## **Nomos eLibrary**

- 1. Choose a Nomos e-book from the discovery tool.
- 2. Click "Login" (top right corner).

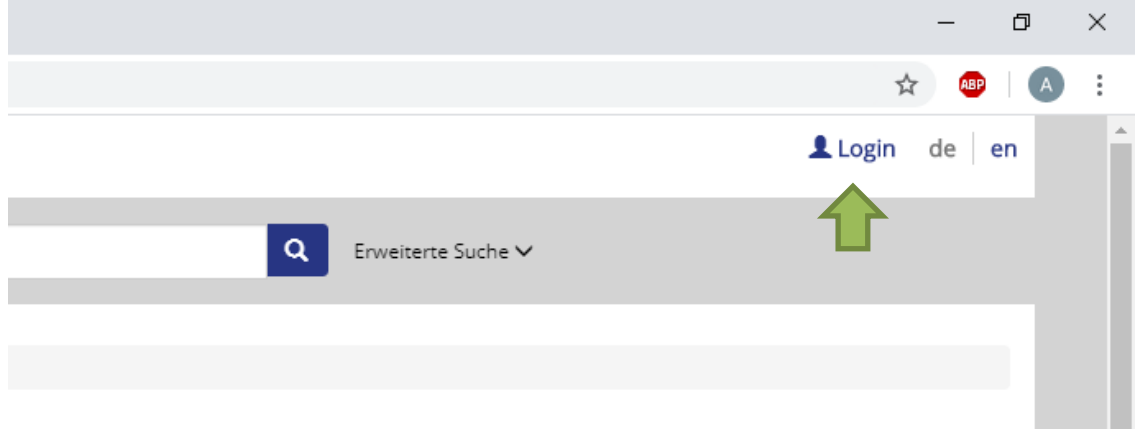

3. Click "Log in via Shibboleth".

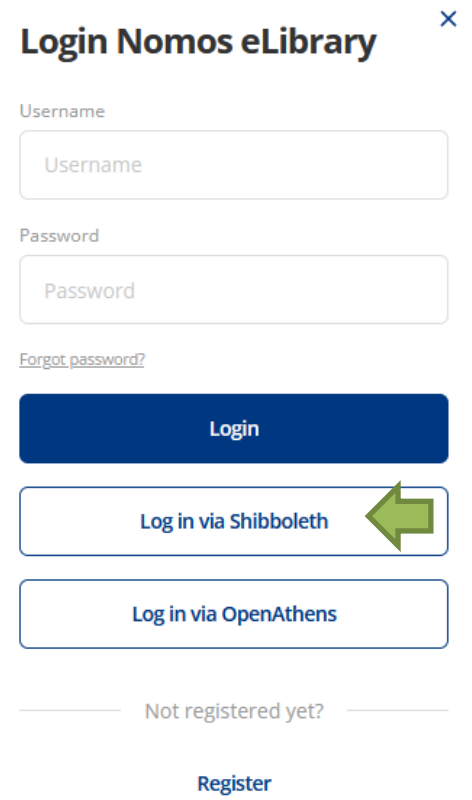

4. Choose "HS Nordhausen" as a institution.

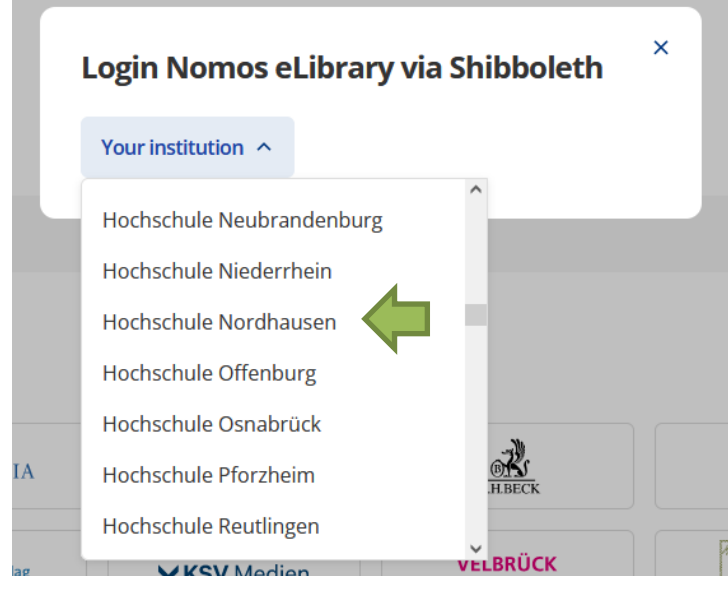

5. Enter your access data in the following window. These are the same as for the email account.

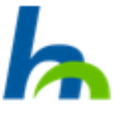

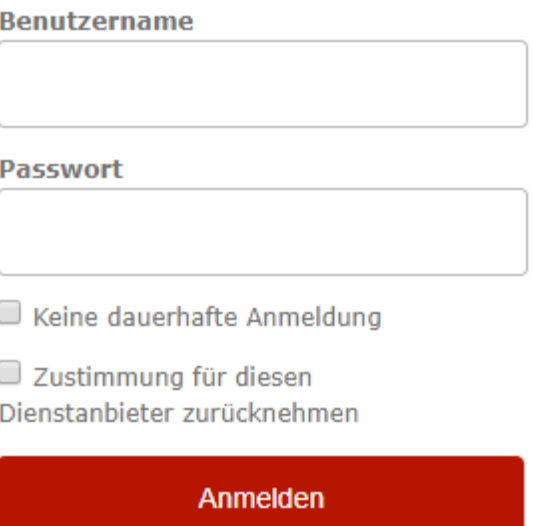

6. Confirm the information release.